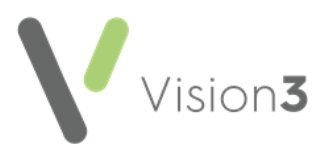

# **Vision Release DLM 730**

## **Summary of Changes**

Vision 3 release DLM 730 incorporates the following:

- $\bullet$  DIM 730
- DLM 720
- DLM 710
- DLM 700
- DLM 690
- DLM 680
- $\bullet$  DIM 670
- DLM 660

#### **February 2020**

The following changes are included in the DLM 730 Vision release:

### **Immunisations**

**Influenza Vaccination** – To encourage the use of specific clinical terms for Influenza vaccinations, the generic Read code **65ED.00 Influenza Seasonal Vaccination** has been removed from the current immunisation list. If required, it can still be used by selecting **Show All** from the **Immunisation –** Add screen and then selecting it the usual way:

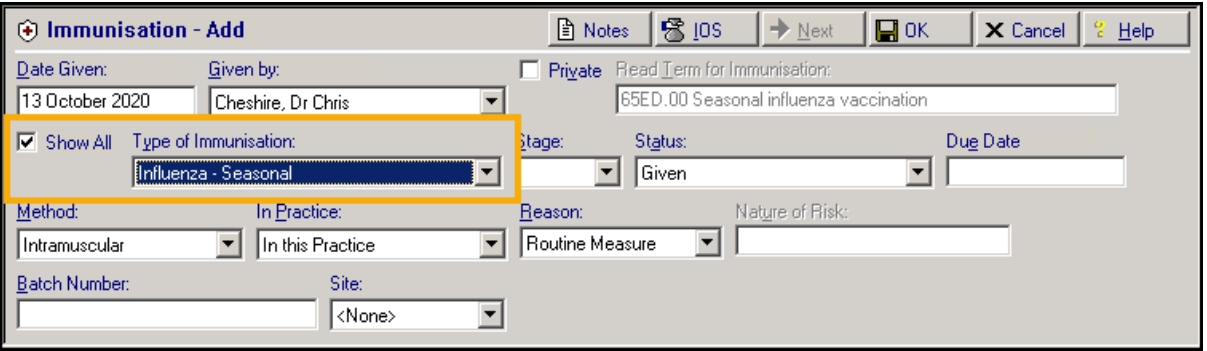

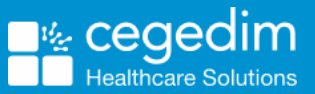

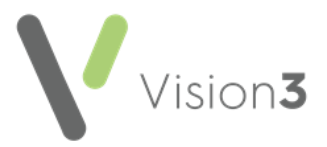

## **DLM 660 (February 2019)**

### **Docman 10**

 Docman 10 is a cloud based clinical correspondence solution provided by Advanced. From release DLM 660, Vision is ready to access documents stored in Docman 10. Details regarding your migration to and use of Docman 10 will be released in due course.

### **Mail Manager**

- **Federated Services** The message received by Mail Manager following a federated encounter, now contains details of the consultation filed to your patient's record. You can view the details, attach actions and print the message in the usual way. See Vision Anywhere for details.
- **Text Colour** The issue of some text being difficult to read within the Message tab due to the grey background has been addressed, the background is now white.

### **England**

- **GPES Uplift** Vision Release DLM 660 includes the preparation work for GPES Uplift which is part of the GP Data Implementation Programme. This initiative supports GPs to receive payments for the services they provide or legally mandated data collections. The first Uplifted extract is planned for May 2019.
- **GP Appointment Extract** NHS England requires the collection of appointment and utilisation data from all general practices. The GP Appointment Extract enables an overview of planned appointment capacity and how appointments are utilised.

Every Monday evening data is collected to show a forward look of planned appointments capacity within your practice for the next three months. There is an initial one off collection dating back to November 2017.

- **Managed Server (AEROS)** The GP Appointment Extract is run and the resulting extract submitted automatically on a weekly basis.
- **Local Server** You must add the GP Appointment Extract to your GPC Scheduler.

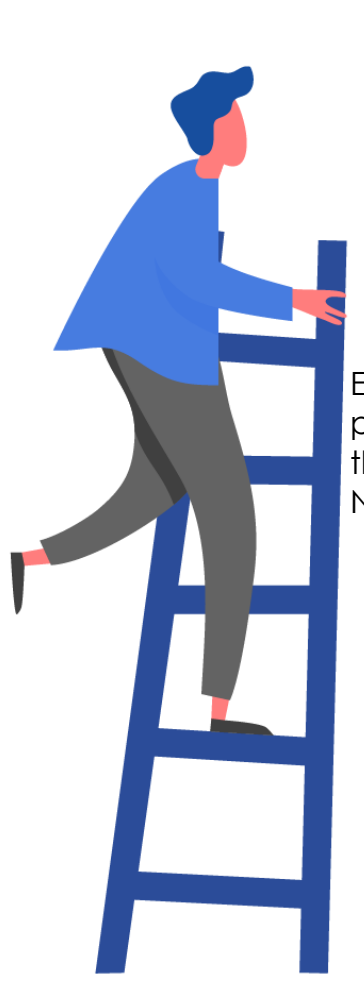

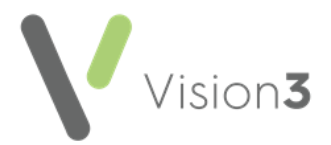

## **DLM 670 (May 2019)**

### **Vision Front Screen**

• The Vision front screen has been updated with our new rebranded News from the Knowledge Base, News from the blog feeds and a link to the Knowledge Base itself:

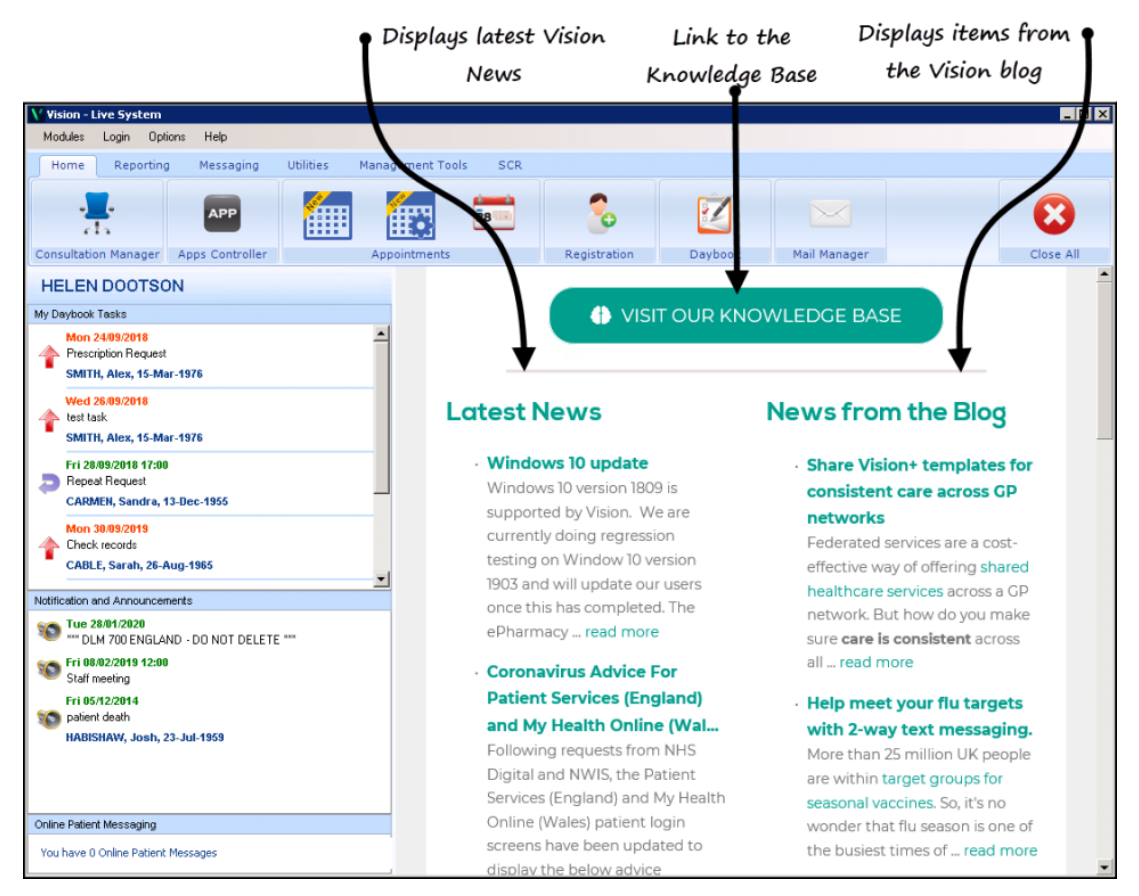

### **Consultation Manager**

**Yellow Card** - The occasional issue of missing drug names and medical history has been addressed.

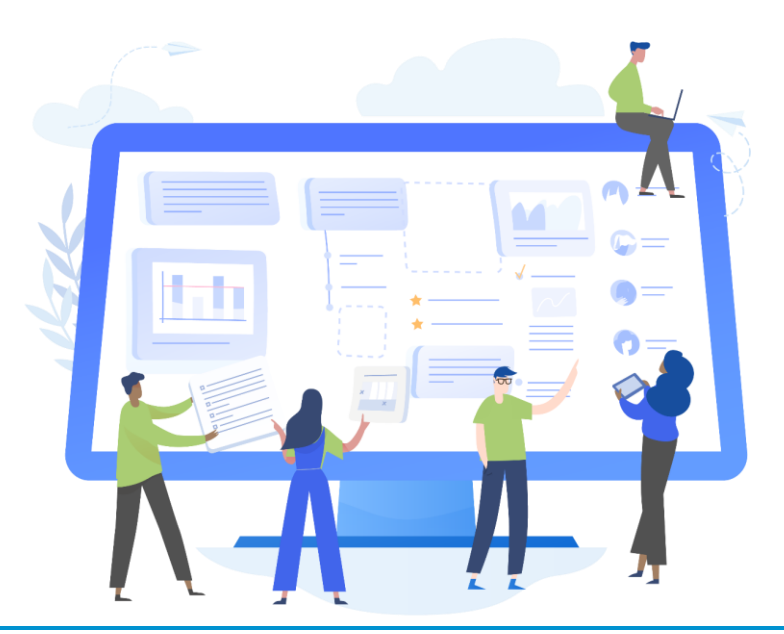

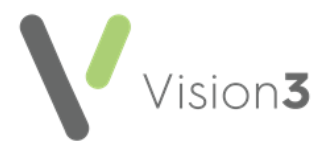

## **DLM 680 (June 2019)**

### **Vision Front Screen**

 **About Vision** - The current Vision Apps configuration version installed on your Vision system now displays in the About Vision screen:

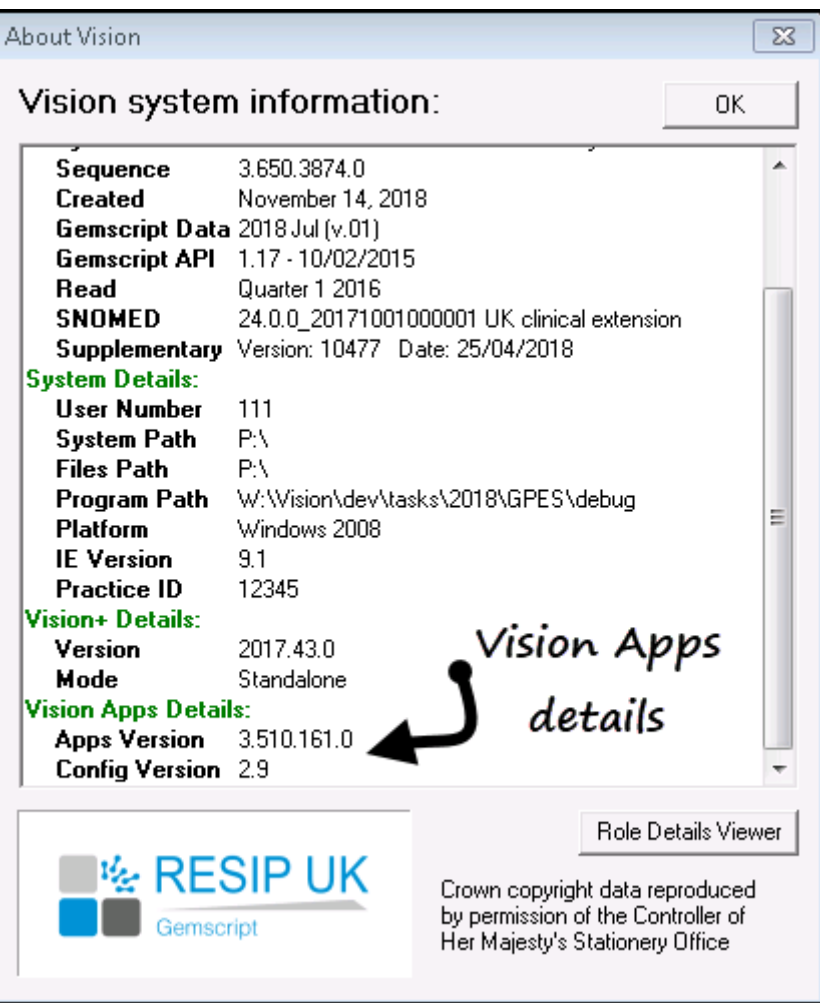

### **SNOMED CT**

**• The Health Information Network (THIN)** - The THIN extraction has been updated to add SNOMED CT to the extract.

### **England Only**

 **Patient Services Registration Details Letter** www.coop.co.uk/myhealth has been added to the alternative Online Services section of the Registration letter.

### **Scotland Only**

**SCI Pathology** - An issue with filing SCI Pathology results containing invalid namespaces has been addressed.

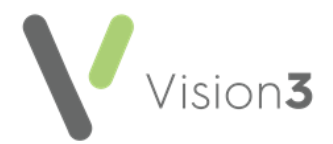

### **DLM 690 (August 2019)**

**SNOMED CT** - The issue with long SNOMED CT values has been addressed. The full value now displays in the Audit Trail within Consultation Manager.

Vision Release DLM 690 does not contain any other customer facing updates, but instead focuses on the infrastructure behind the scenes in order to improve existing functionality and provide a stable platform for all the exciting content currently being developed.

## **DLM 700 (October 2019)**

**• View Mail for Patient** - From **View Mail for Patient** there is a new mail category filter, this enables you to select the type of mail you want to see:

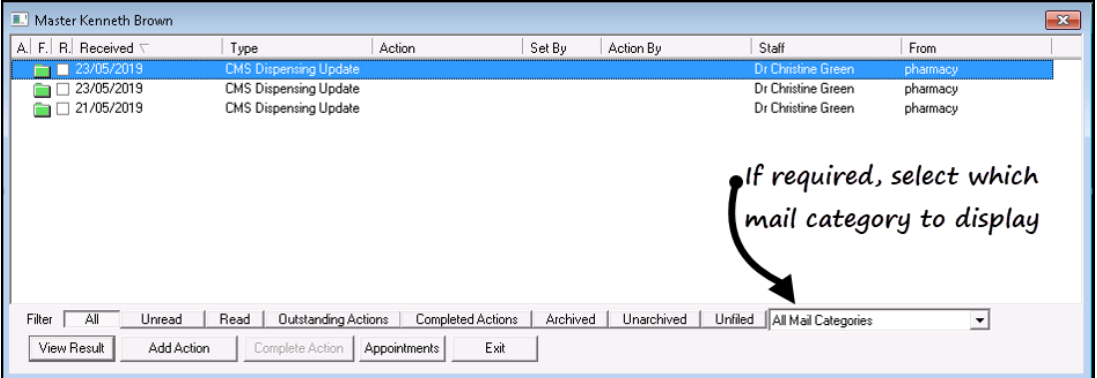

- **Test Requesting - ICE, Technidata, tQuest and Cyberlab** If a Home Number is not recorded for a patient, the next recorded contact number is selected in the following order:
	- **Mobile number**
	- **Secondary home number**
	- **Emergency number**

Where none of the above are recorded, no number is sent.

 **Unit of Measure** - A new unit of measure, ug Hb/g replaces ug/Hb/g stool.

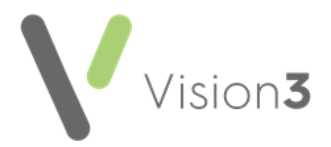

### **Scotland Only**

### **Serial Prescribing** (previously known as CMS)

The following changes have been made to the Serial Prescribing functionality as part of this release:

- **-** -Deleting a Serial Prescribing dispensing event You can now delete a dispensing event. Right click on the event, select **Delete** and confirm. The selected event is removed, the **Last Issue Date** and the **Dispensing Event Count** are updated.
- **-Editing the date of a Serial Prescribing dispensing event** If you have received the incorrect date for a dispensing event, you can now update it. Right click on the event, select **Edit** and update the date as required. Where appropriate the **Last Issue Date** is updated.
- **Printing**:
	- -**Repeat Re-order form** Serial Prescribing items are now listed separately on the re-order form under a **CMS Items** heading.
	- **Preferred and Serial Prescribing Pharmacy names** Both the preferred pharmacy and the Serial Prescribing Pharmacy, as selected in **Consultation Manager - Patient Details - Preferences**, now print on the top of the right hand side re-order form.
- **Unique Prescription Number (UPN)** The UPN of a dispensing event now displays in a separate **Message Reference** column in **Mail Manager**.

To search on the UPN, from Mail Manager, select **Filter - Message Reference** and enter all or part of the UPN required:

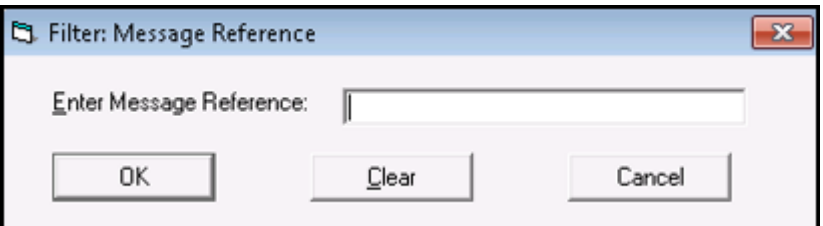

 **Warning Message** - If you attempt to create or print a Serial Prescribing item for a patient that has not registered for Serial Prescribing, the warning message has been updated to eliminate confusion:

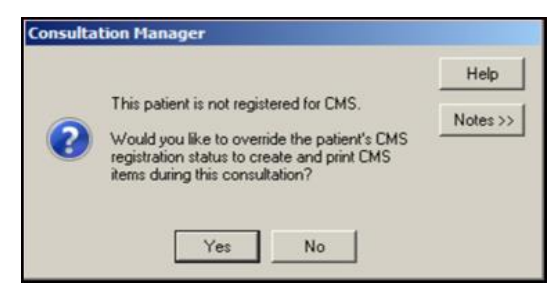

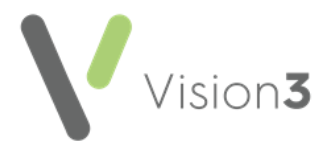

## **DLM 710 (December 2019)**

### **Consultation Manager**

**Test Results** - The following SDA results screens have been updated to include a numeric **Value**:

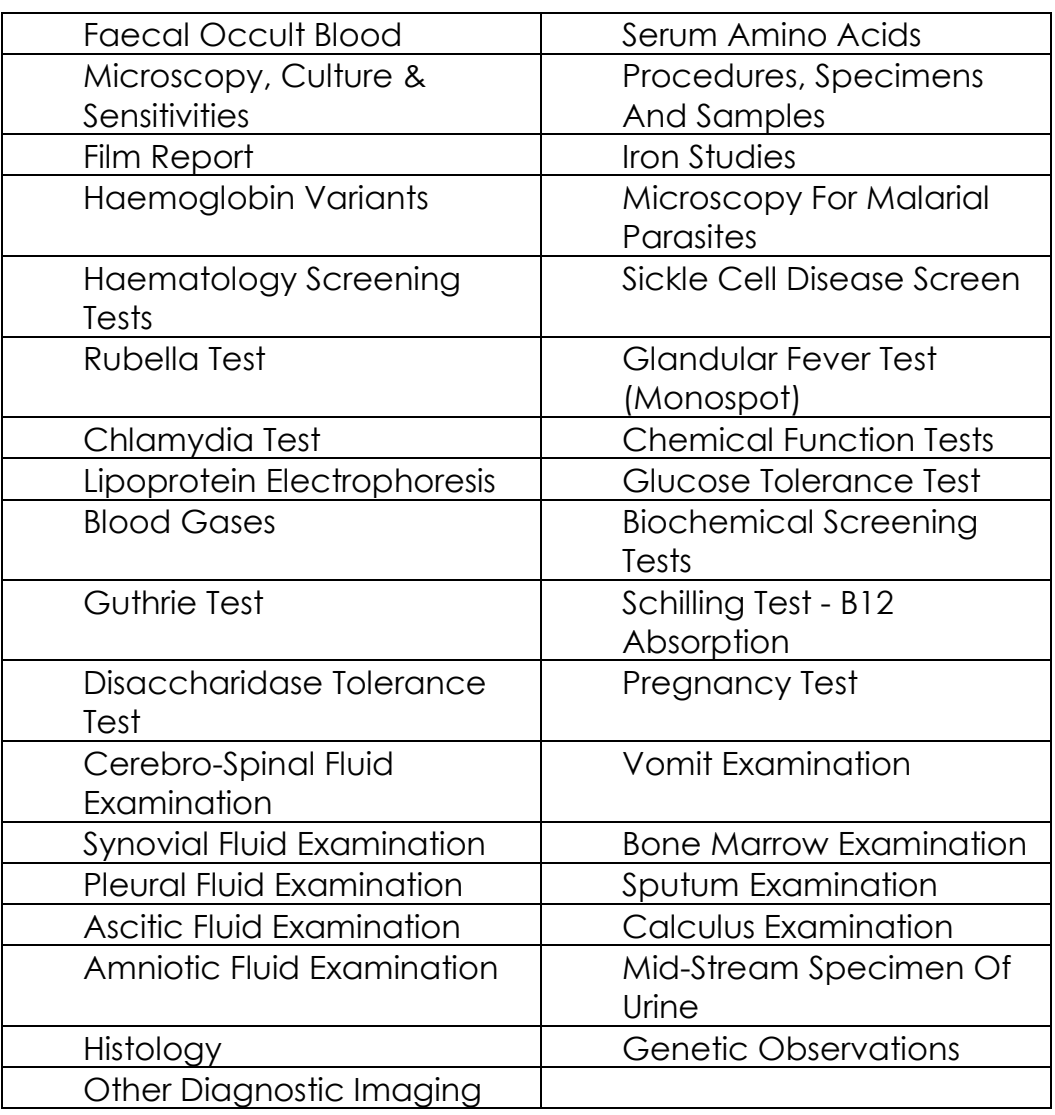

**Note** – The numeric value is optional and only to be used where appropriate.

- **Immunisations** The following immunisations have been updated:
	- **Meningitis ACW & Y vaccination declined** Read code 657J500 now defaults to the **Immunisation Consent** SDA, any existing records with this code are automatically moved to the correct SDA as part of this install.
	- **BCG** The inappropriate age warnings that display when you record a BCG have been removed and the **Reason** now defaults to **Special Risk Group**.

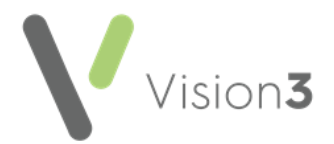

- **Co-ordinate My Care** (where available) You can now see if a patient has a care plan from the patient record in Consultation Manager:
	- **Patient has a CMC care plan, launch CMC to view and update the patient's plan** - Displays if a plan exists, select to trigger the plan.
		-
	- **This patient does not have a CMC care plan yet, launch CMC to create one** - Displays if a plan exists, select to trigger a plan.

### **Scotland only**

### **Emergency Care Summary (ECS) and Key Information Summary (KIS)**

The following changes have been made to the Emergency Care Summary (ECS) and Key Information Summary (KIS) functionality as part of this release:

- **Special Note** The following changes are part of the DLM 710 update:
	- When you add a **Special Note** to a patient, it is now added to the patient record as a **Medical History** entry with a Read code of **9bK5.00***Special patient note*. As part of this update, the most recent existing Special Note - Notepad record for each patient is automatically converted to the correct format. The original Notepad record is not deleted:

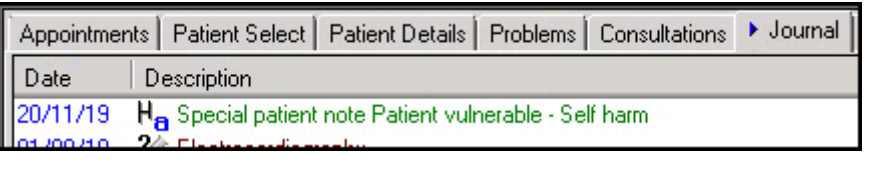

- If the Special Note has an expiry date, a **Recall** is added to the patient record.
- **DNRCPR** The **Has DNACPR Form** has been removed to avoid confusion. The following options are available:
	- **Resuscitation status** For new records, select from
		- **1R00.00** For attempted cardiopulmonary resuscitation, or
		- **1R10.00** Not for attempted CPR (cardiopulmonary resuscitation).

**Note** - Existing entries for **1R0..00** For resuscitation and **1R1..00** Not for resuscitation, are still valid for ECS and included in the extract.

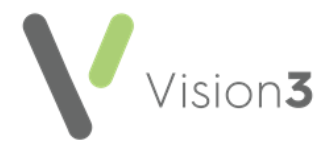

- **Resuscitation status not recorded**  Select **+** to record either a **Priority 1 Medical History** entry of:
	- **1R00.00** *For attempted cardiopulmonary resuscitation*, or
	- **1R10.00** *Not for arttempted CPR (*cardiopulmonary resuscitation*)*

If this is an update on an existing record sent the same day, the following displays in **Comment** '*This record supersedes the Notepad record for DNACPR with the same date*'

### **DLM 720 (January 2020)**

### **SNOMED CT**

 **Local Vision Codes** - Some terms in the October 2019 SNOMED CT release do not map to existing Read codes. Vision have therefore created Vision Local Codes, based on the Read code format, to enable you to both record and report on these new codes within Vision 3, see [Vision Local](http://help.visionhealth.co.uk/DLM730/Consultation_Manager/Content/ConMgr/General/Vision_Local_Codes.htm)  [Codes](http://help.visionhealth.co.uk/DLM730/Consultation_Manager/Content/ConMgr/General/Vision_Local_Codes.htm) for the full list of terms.

### **Consultation Manager**

- **Consultation Type** The following **Consultation Types** have been added:
	- **Video consultation** Aimed at consultations carried out via video link, for example Skype or Face Time.
	- **eConsultation** Aimed at consultations carried out via electronic mediums, for example email or Whats App.

### **Control Panel**

- **Staff Roles** From **Control Panel - File Maintenance**, the following staff roles have been added for selection:
	- **Contact Tracing Nurse** The Contact Tracing Nurse role has the same functionality in Vision as a **Practice Nurse**.
	- **England and Wales only - Paramedic** The Paramedic role can now be allocated to a staff member. The Paramedic prescribing code can now be added to enable prescribing for your paramedics.

See Setting up a Paramedic in Vision 3 – England and Wales only on page [11](#page-9-0) for details.

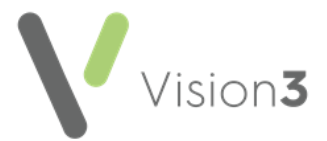

### **Scotland**

- **HPV Screening** The Scottish Cervical Call Recall System (SCCRS) is now a primary screening test of HPV with additional Cytology if required. You will receive the following messages:
	- **Virology only result** No cytology information received.
	- **Cytology only result** Cytology and virology data received, but only the cytology is used for recall recommendation.
	- **Virology and Cytology result** Cytology and virology data received.

<span id="page-9-0"></span>See [Scottish Cervical Call Recall System \(SCCRS\)](http://help.visionhealth.co.uk/DLM730/Consultation_Manager/Content/ConMgr/Scotland/SCCRS/SCCRS_Intro.htm) for details.

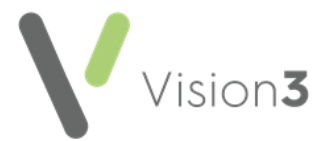

## **Setting up a Paramedic in Vision 3 – England and Wales only**

Paramedics are highly skilled practitioners and are playing an increased role in General Practice.

Vision 3 release DLM 730, enables you to set up a Paramedic, complete with prescribing rights.

To set up a Paramedic:

From the Vision 3 front screen, select **Management Tools – Control Panel** and then select **File Maintenance**.

**Note** – If the Paramedic is already a user within Vision 3, go straight to step 4.

E, 2. Select **Add**  $\frac{Add}{}$ , the **Personal tab** displays:

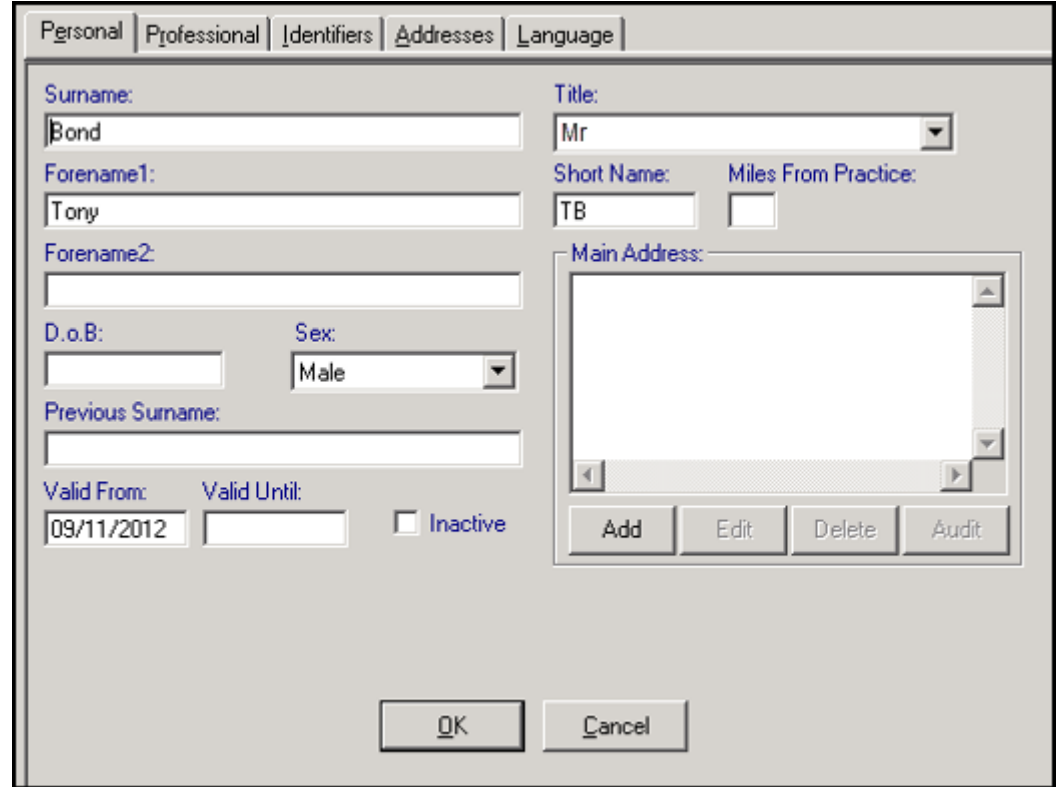

- 3. Complete as required, the following is mandatory:
	- **Surname** (mandatory up to 30 characters)
	- **Forename1** (mandatory up to 30 characters)
	- **Title** (mandatory)
	- **Sex**
	- **Short Name** Enter up to 5 characters. The short name displays in the patient record and is a way to identify a staff member.

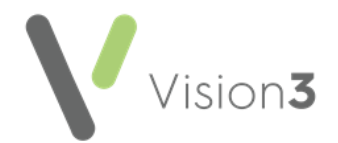

- Now select the **Professional** tab and complete as follows, or if you are updating an existing user, right click on the users name, select **Edit**, select their **Professional** tab and complete as follows:
	- **Role** Select **Paramedic**
	- **Prescribing No** Enter the Paramedics prescribing number

**Note** – England only - Vision 3 uses 5 digits after the initial two alpha digits for validation. If the prescribing number has six digits after the initial two alpha digits, with a leading zero, omit the leading zero, for example, PA012345 should be entered as PA12345. This issue will be addressed in a future version of Vision 3.

- **Supplementary Prescriber** Tick
- Select **OK** to save.

When a Paramedic prescribes, the top of the prescribing area on a printed FP10 overprints with PARAMEDIC PRESCRIBER to identify the type of prescriber.

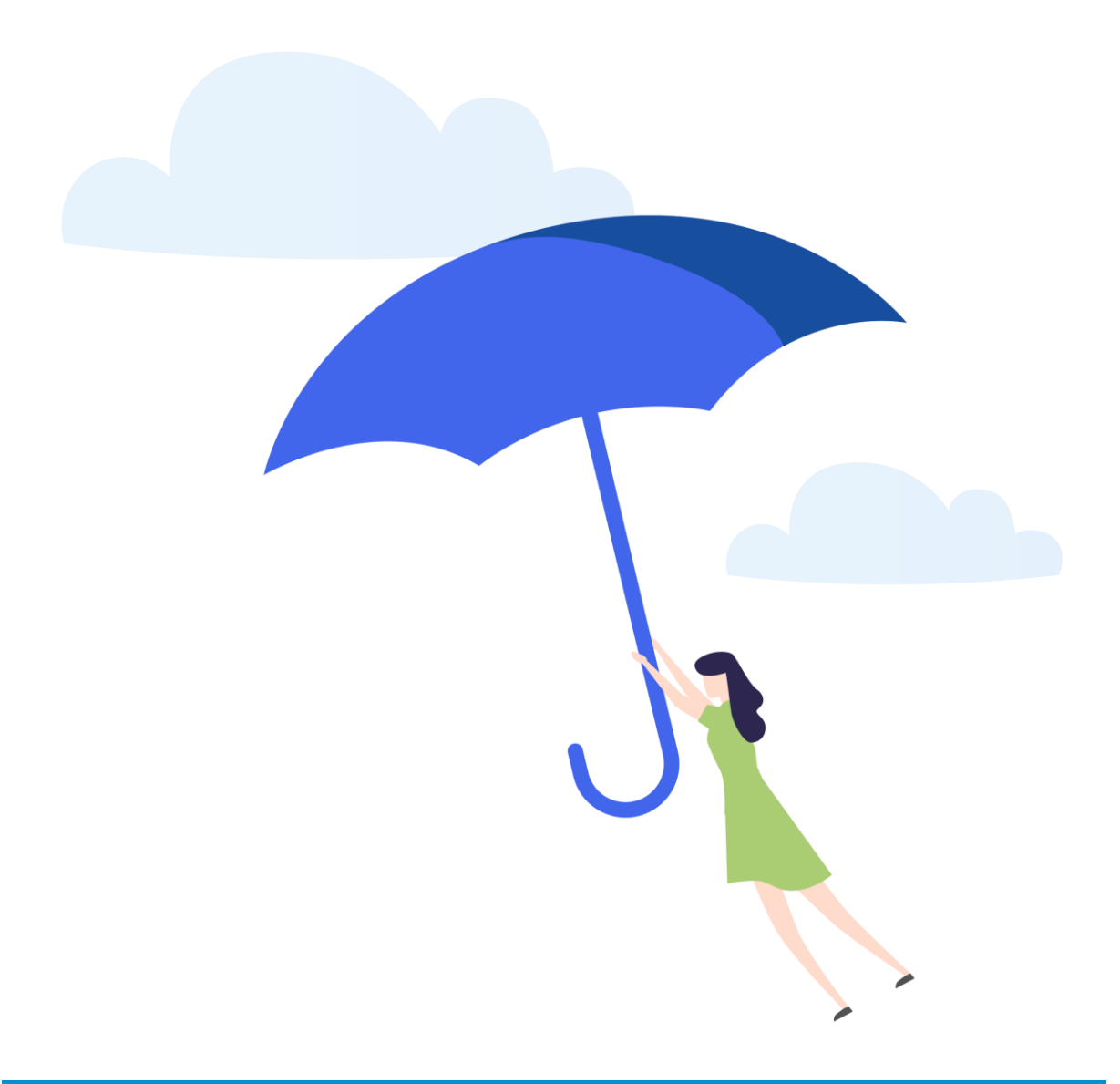